## **Configuring Workteam**

Configuring Workteam for single sign-on (SSO) enables administrators to manage users of Citrix ADC. Users can securely log on to Workteam by using the enterprise credentials.

## **Prerequisite**

Browser Requirements: Internet Explorer 11 and above

## **To configure Workteam for SSO by using SAML:**

- 1. In a browser, typ[e https://workte.am/](https://workte.am/) and press **Enter**.
- 2. Type your Workteam admin email address and click **NEXT >**.

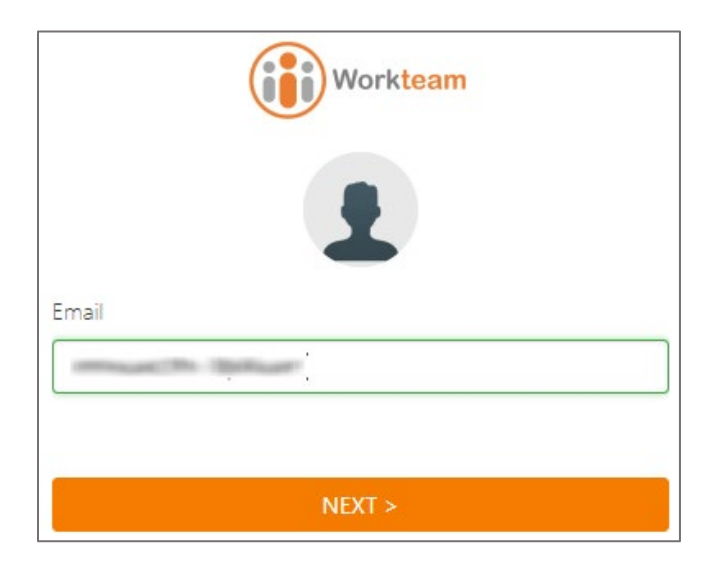

3. Type your Workteam admin password and click **SIGN IN**.

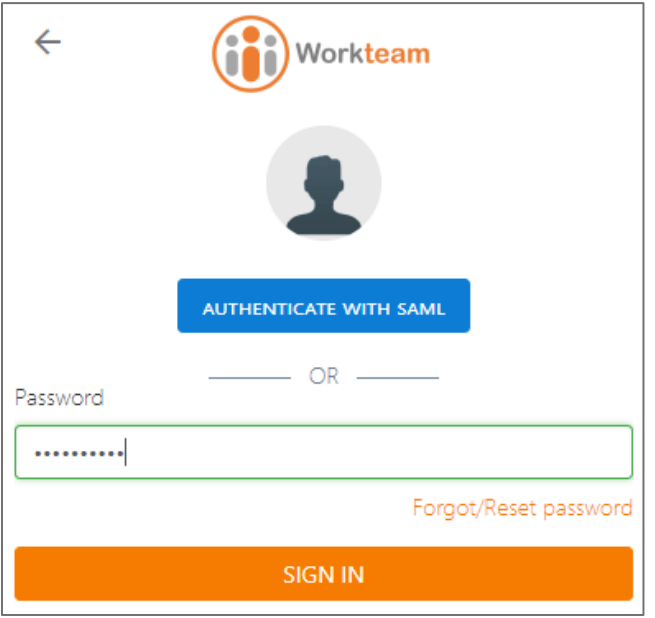

4. In the top-right corner, click the user account icon and select **Organization settings** from the drop-down list.

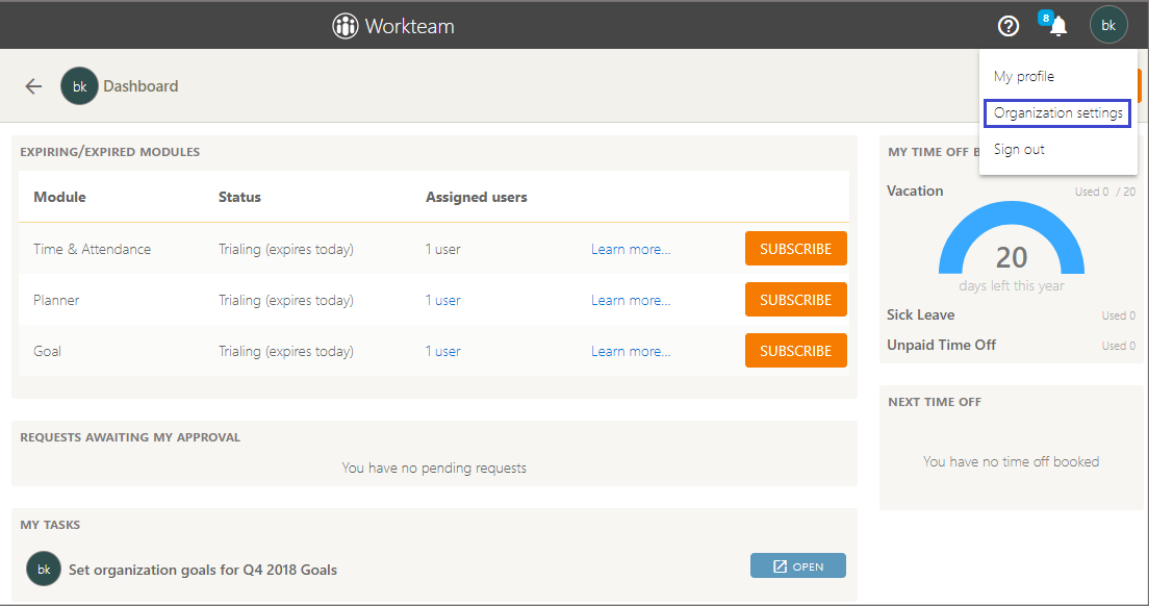

5. In the **Organization settings** page, scroll down and click the settings icon in the **Generic SAML** tile.

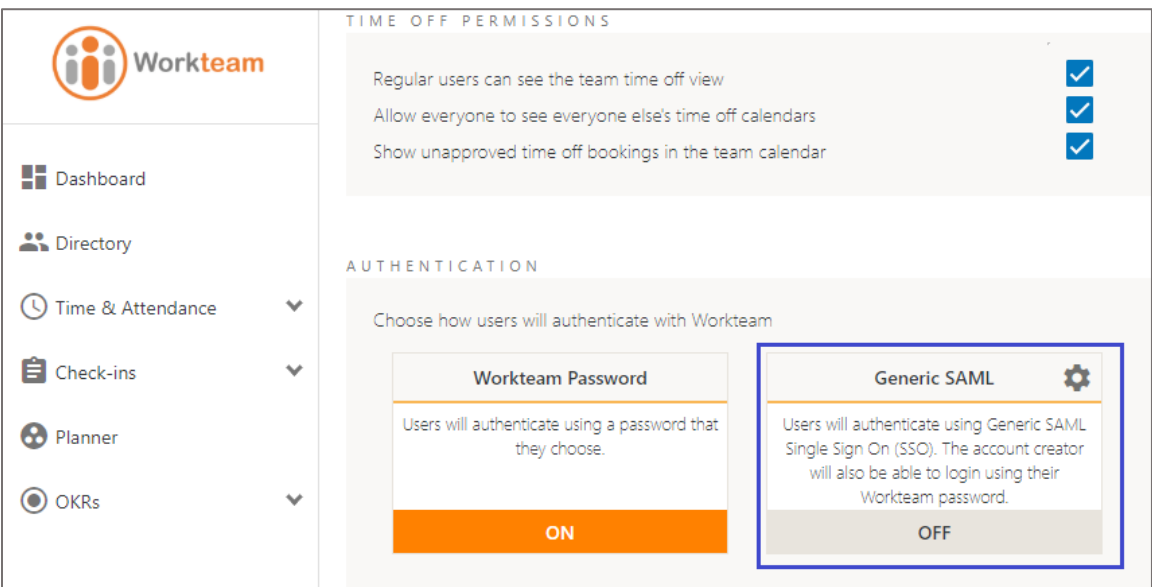

6. In the **SAML Settings** page, enter the values for the following fields:

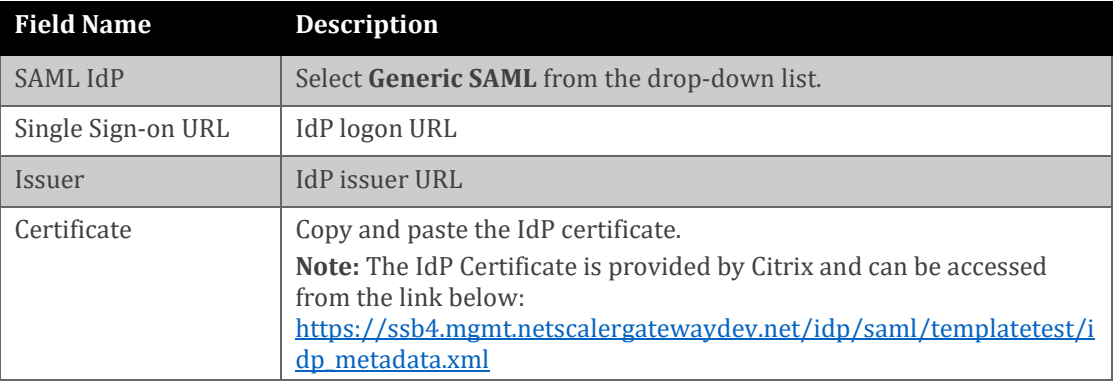

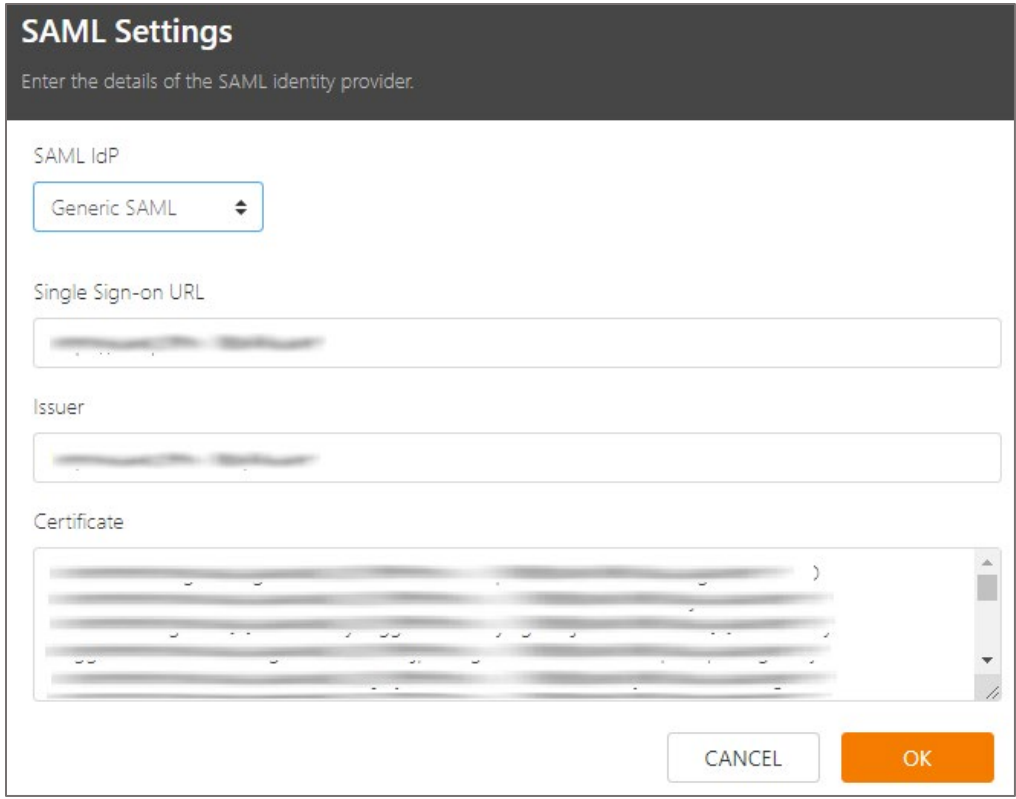

7. Finally, click **OK**.